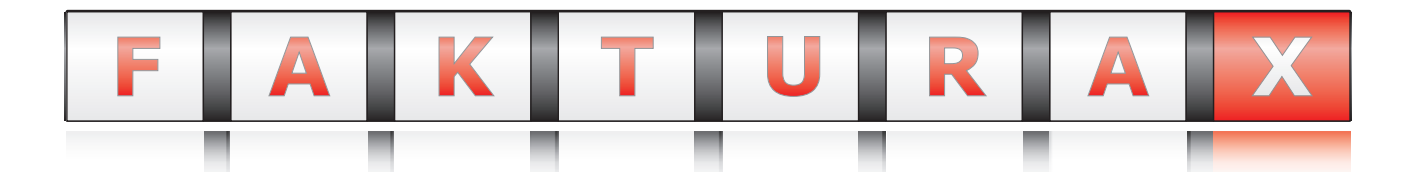

# **Integrales Warenwirtschaftssystem**

Version 9.5

Schnelleinstieg

# **1. Einleitung**

Diese Broschüre hilft Ihnen, Ihre F**AKTURA-X** Demoversion zu installieren, zu konfigurieren und die wichtigsten Funktionen auszuprobieren.

**Wir wünschen Ihnen viel Spaß mit FAKTURA-X!**

**Bei Problemen während der Demophase erhalten Sie technische Unterstützung unter (0 700) 12 50 10 50!**

### **1.1. Inhaltsverzeichnis**

- Einleitung ....................................................... 3 1. Installation ..................................................... 4 2. Der erste Start ................................................ 5 3. Der erste Auftrag ............................................. 6 4. Suchfunktionen und Preisoptionen ..................... 7 5. Statuswechsel und Auftragsdruck ...................... 8 6.
- Rückerfassen und Abrechnen ............................ 9 7. Journale und Buchungen ................................. 10 8. Ein neuer Kunde ............................................ 11 9. Einen Artikelpreis ändern ................................ 12 10. Mehrere Preise ändern .................................... 13 11. Zusammenfassung ........................................... 13 12.

**Auftragserfassung:**

### **1.2. Die wichtigsten Tastenkombinationen**

#### **Module:**

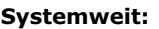

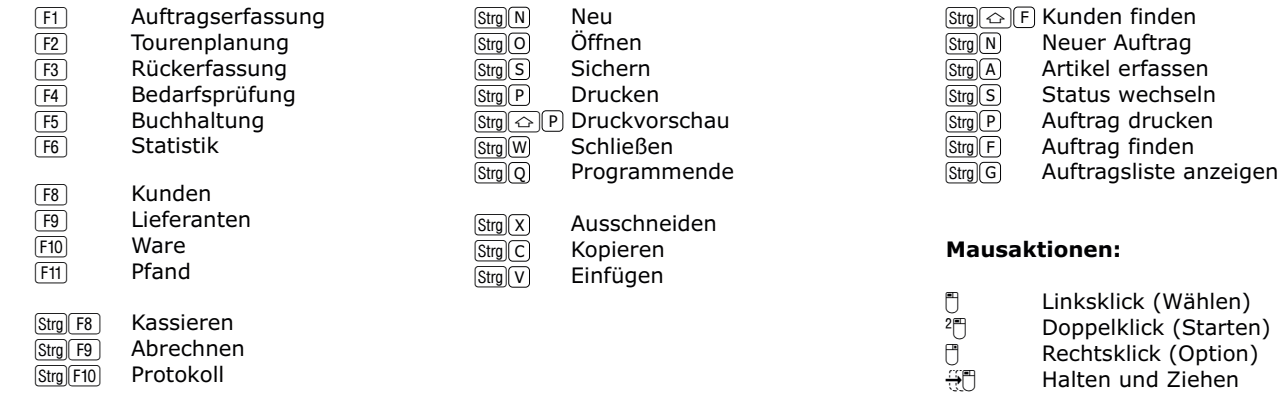

### **1.3. Lizenzbedingungen**

Mit der Installation der Anwendung erkennen Sie die Lizenzbedingungen an.

Handbuch und Anwendung sind urheberrechtlich geschützt. Alle Rechte vorbehalten.

Handbuch und Anwendung dürfen nur mit vorheriger, schriftlicher Genehmigung des Herstellers vollständig oder auszugsweise kopiert werden. Ausgenommen ist die Erstellung einer Sicherungskopie.

Lizenzen müssen nach 60 Tagen Laufzeit dauerhaft aktiviert werden. Bei Wechsel des Computersystems ist eine erneute Aktivierung erforderlich, diese ist innerhalb des lizenzierten Unternehmens unbegrenzt möglich.

Lizenzen sind personalisiert und können nicht weiterveräußert werden.

Die Anwendung wird auf der Basis des gegenwärtigen Entwicklungsstandes lizenziert und ausgeliefert. Mit Ausnahme der unten genannten, ausdrücklichen Garantien, übernehmen Hersteller und Händler keinerlei ausdrückliche oder implizite, satzungsgemäße oder sonstige Garantie für das ausgelieferte Anwendungsprodukt, seine Qualität und Leistungen, Marktfähigkeit und Eignung für einen bestimmten Anwendungsfall. Alle Angaben erfolgen ohne Gewähr.

Der Hersteller haftet ausschließlich für Ersatz oder Reparatur der erworbenen Anwendung, nicht jedoch für Schäden, Nutzungsausfälle, entgangene Gewinne oder andere Kosten, die durch die Verwendung der Anwendung entstehen. Eine Haftung für verlorene oder zerstörte Daten ist ausgeschlossen. Diese eingeschränkte Haftung gilt auch, wenn der Hersteller der Anwendung auf die Möglichkeit des Eintretens von Schäden hingewiesen wird.

Diese Vereinbarung gilt für Programme und zugehörige Dokumente und ersetzt alle früheren Bestellungen und Vereinbarungen.

Diese Vereinbarung darf nur mit schriftlicher Genehmigung durch die Herstellerfirma verändert werden.

Werden Auszüge dieser Vereinbarung ungültig oder unzulässig, sind andere Teile der Vereinbarung davon unberührt und behalten Ihre Gültigkeit.

© 1997- 2012 United Engineering Services

# **2. Installation**

Um FAKTURA-X auszuprobieren, müssen Sie die Anwendung auf Ihrem Computer installieren.

Legen Sie dazu die CD- ROM ein, die Sie von uns erhalten haben. Der Computer wird versuchen, die Installationsroutine automatisch zu starten.

Sie können das Programm mit dem Namen **"Install.exe"** auch manuell aktivieren. Sie finden es im Dateiverzeichnis der CD-ROM. Das Installationsprogramm benötigt ungefähr 3 Minuten.

**Bei Problemen während der Installation erhalten Sie technische Unterstützung unter (0 700) 12 50 10 50!**

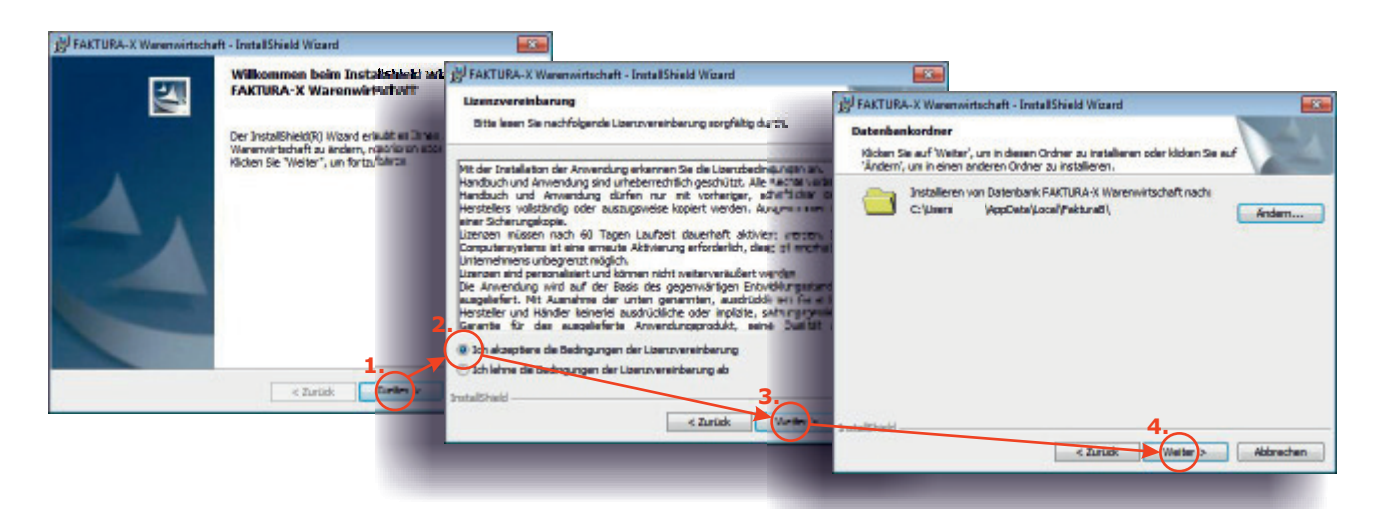

- **1.** Das Programm startet mit einer Willkommens- Meldung. **Bestätigen Sie mit "Weiter".**
- 2. Lesen Sie die Lizenzbedingungen. Aktivieren Sie "Ich akzeptiere die Bedingungen der Lizenzvereinbarung".
- 3. Im nächsten Schritt wird der Installationspfad abgefragt. Bestätigen Sie mit "Weiter".
- **4. Bestätigen Sie mit "Weiter".** Die Pfadangabe der Programmbestetandteile muss nicht geändert werden.

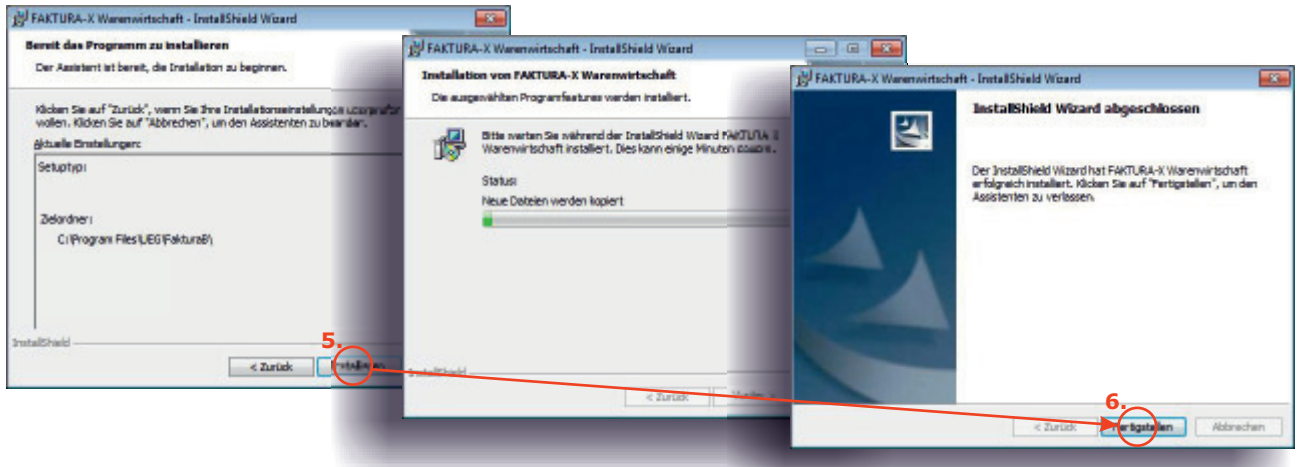

- **5.** Die Zusammenfassung zeigt die gewählten Einstellungen. **Bestätigen Sie mit "Weiter".**
- **6.** Die Anwendung wird installiert. **Bestätigen Sie die erfolgreiche Installation mit "Fertigstellen"**.

Die Installation ist nun abgeschlossen.

# **3. Der erste Start**

#### Als Nächstes wird die **FAKTURA-X** konfiguriert.

Dazu werden beim ersten Start einige Dialoge eingeblendet und dann das Konfigurationsmodul angezeigt. Die meisten Einstellungen sind bereits korrekt hinterlegt und müssen nur noch einmal kontrolliert werden. Die Konfiguration benötigt ungefähr 2 Minuten.

#### **Bei Problemen während der Konfiguration erhalten Sie Unterstützung unter (0 700) 12 50 10 50!**

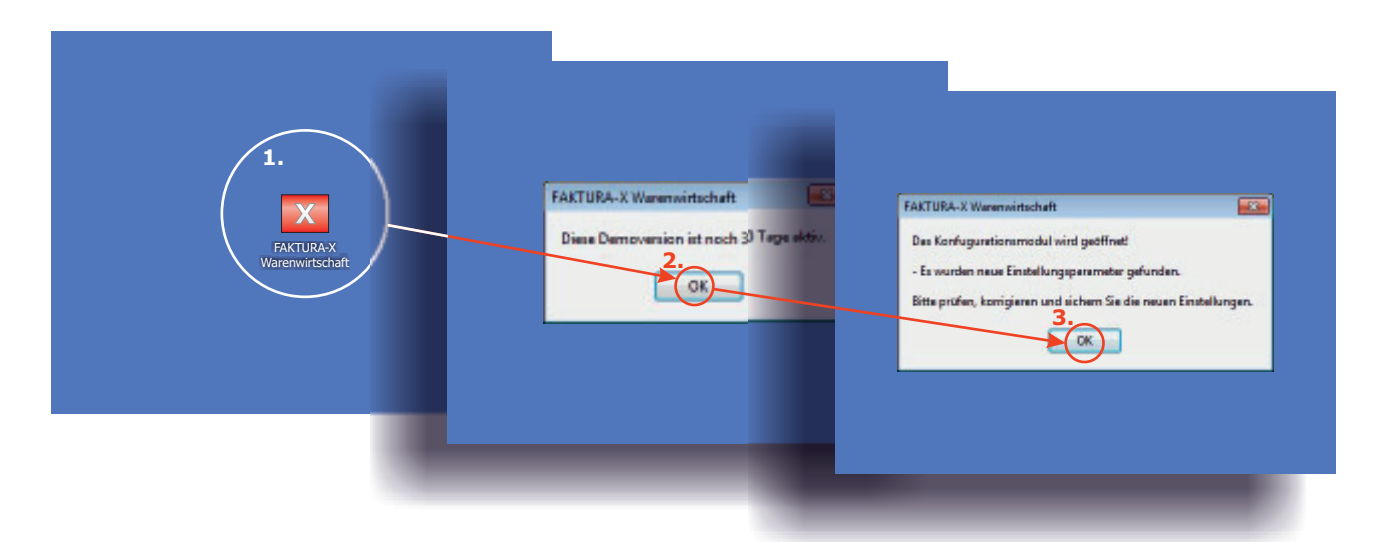

**1.** Starten Sie die Anwendung durch einen **Doppelklick auf "FAKTURA-X Warenwirtschaft"** auf dem Desktop.

- **2.** Die Anwendung zeigt die Restlaufzeit der Demoversion an. **Bestätigen Sie mit "OK".**
- **3.** Das Konfigurationsmodul wird nun gestartet. **Bestätigen Sie mit "OK".**

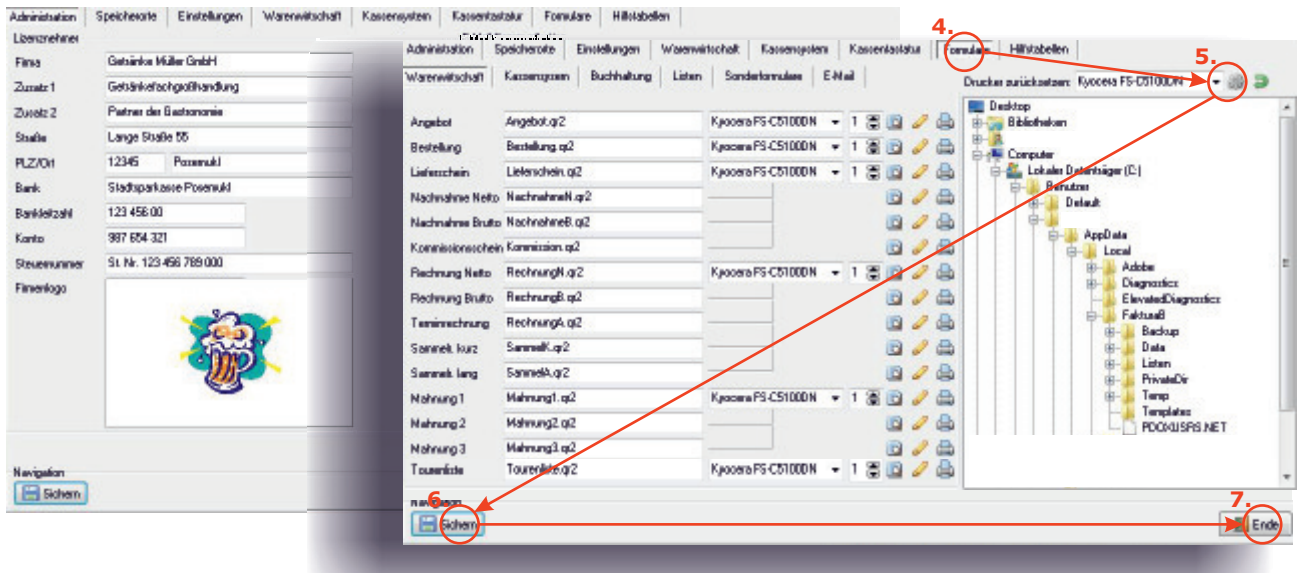

- **4.** Prüfen Sie die Druckerzuweisungen. **Wechseln Sie in das Register "Formulare".**
- **5.** Im Auswahlfeld ist der Standarddrucker eingetragen. **Weisen Sie den Standarddrucker allen Formularen zu.**
- **6.** Änderungen müssen gespeichert werden. **Klicken Sie auf "Sichern".**
- **7.** Das Konfigurationsmodul kann geschlossen werden. **Klicken Sie auf "Ende".**

Die Konfiguration ist nun abgeschlossen.

# **4. Der erste Auftrag**

Im Folgenden wird der erste Auftrag in **FAKTURA-X** angelegt und als Lieferschein gedruckt.

Dazu wird das Auftragsmodul gestartet, ein Kunde ausgewählt und ein Auftrag angelegt. Nach dem Zufügen von Artikeln wird der Auftrag als Lieferung deklariert und gedruckt.

**Bei Problemen während der Auftragsbearbeitung erhalten Sie Unterstützung unter (0 700) 12 50 10 50! 1. 2.** ×. TARN **MEXICO** iten zau: Finada **U**  $\overline{a}$ 此  $\overline{12}$ B ٠ **3.** 3Q Lists Dag **Court** 図 Tukity oiz **Fashion**  $M$  is  $\sim 300$ **4.** sam . Listewa **W**  $max<sub>1</sub>$ . **The Electron Massive** 『 Rate m **Man N A Disney** I 藤 m **Unleastheim** e **Pickardon** 27.23 **Gill** Ende ó **5.**  $M = 4.4$ Flaged Billeton

**1.** Öffnen Sie die Auftragsverwaltung. **Klicken Sie in der Seitenleiste auf "Aufträge".**

**2.** Zunächst müssen Sie einen Kunden auswählen. **Wählen Sie "Finden" in der Infozeile.**

**3.** Suchen Sie nach dem Kunden "Café Lustig". **Geben Sie "Lustig" ein und drücken Sie "Suchen".**

**4.** Wählen Sie den Kunden in der Ergebnisliste aus. **Doppelklicken Sie auf den Kunden.**

**5.** Legen Sie einen neuen Auftrag für den Kunden an. **Klicken Sie auf "Neu".**

Der neue Auftrag ist nun angelegt. Im nächsten Schritt werden Artikel zugefügt

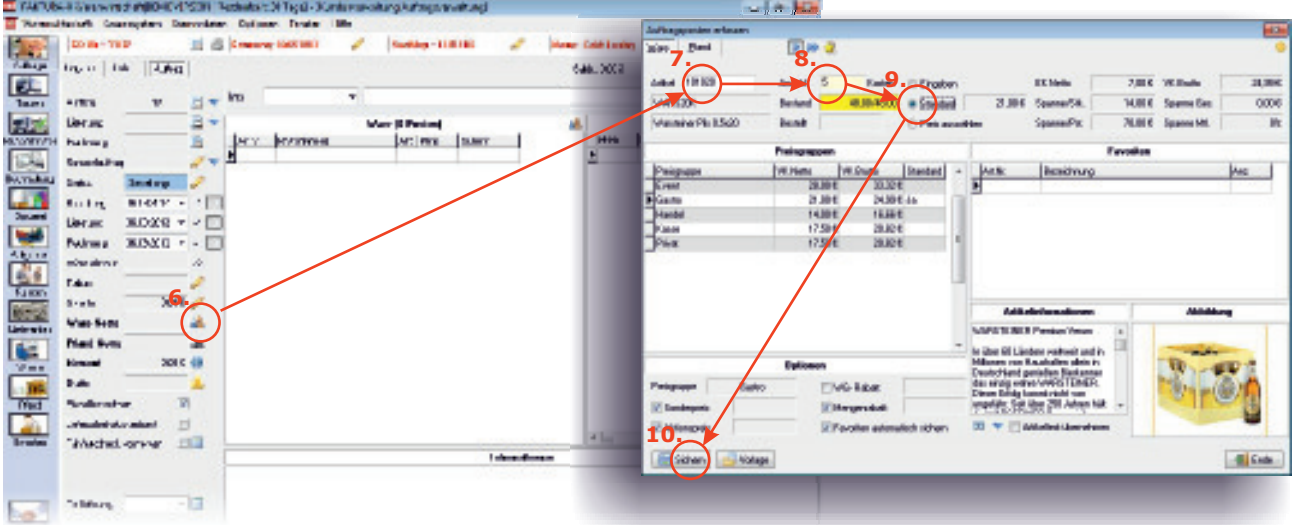

**6.** Starten Sie die Artikelerfassung. **Klicken Sie auf "Artikel erfassen".**

7. Geben Sie eine Artikelnummer ein. Geben Sie "101020" und ← ein.

8. Geben Sie eine Anzahl ein. Geben Sie "5" und **←** ein.

9. Übernehmen Sie den Standardpreis. Geben Sie <del>(</del>←) ein.

10. Speichern Sie den Posten. Geben Sie ↔ ein.

Suchfunktionen und Preisoptionen werden auf der nächsten Seite besprochen.

### **5. Suchfunktionen und Preisoptionen**

Wenn Sie eine Artikelnummer eingeben, wird der Artikel gefunden und sofort angezeigt, ansonsten öffnet sich ein Suchdialog und zeigt alle Artikel nach Artikelnummern sortiert an. **Wenn Sie die Artikelnummer kennen, ist diese Methode optimal!**

Alternativ können Sie auch nach Textbestandteilen suchen.

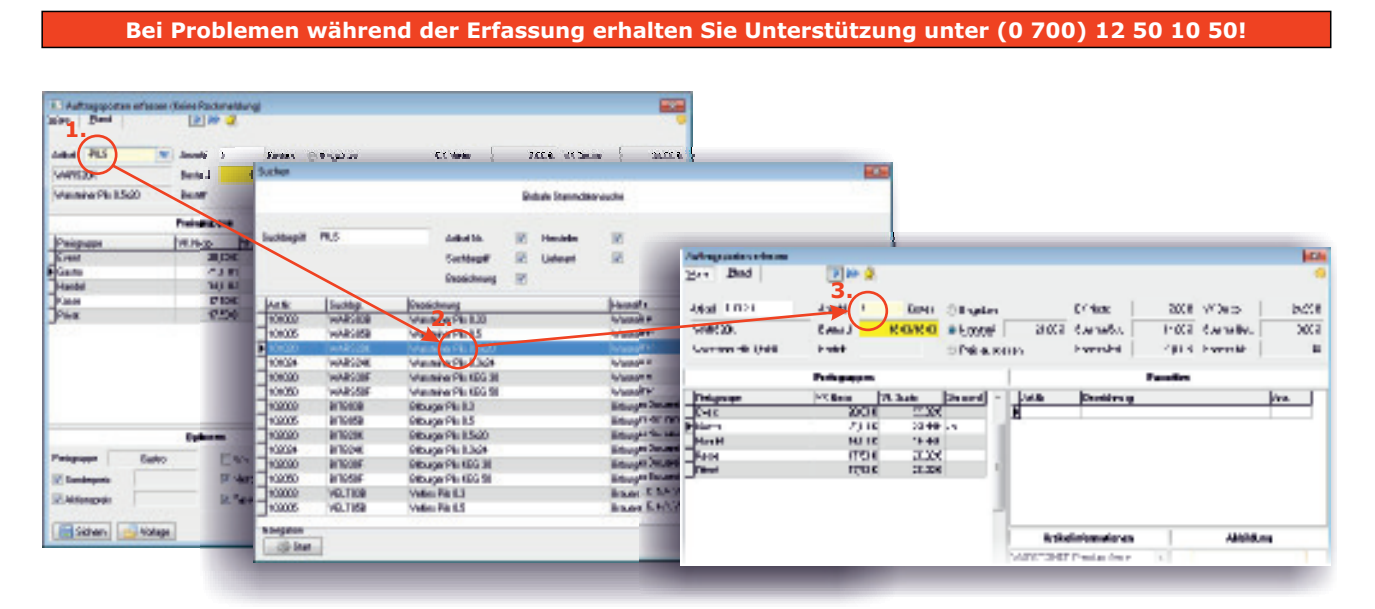

**1.** Geben Sie "<sup>2</sup>" und einen Suchbegriff ein. Geben Sie "PILS" und **□** ein.

**2.** Wählen Sie den gewünschten Artikel aus der Liste. Wählen Sie den Artikel "101020" und  $\leftarrow$ ).

**3.** Der Artikel wird übernommen. **Sie können nun die Anzahl eingeben und mit**  $\leftarrow$  **übernehmen.** 

Die Anwendung kümmert sich um die Auswahl des korrekten Preises, entweder wird der Listenpreis aus der Preisgruppe des Kunden oder ein kundenspezifischer oder zeitgebundener Sonderpreis aktiviert. Wenn Sie einen anderen Preis auswählen möchten, gehen Sie wie folgt vor:

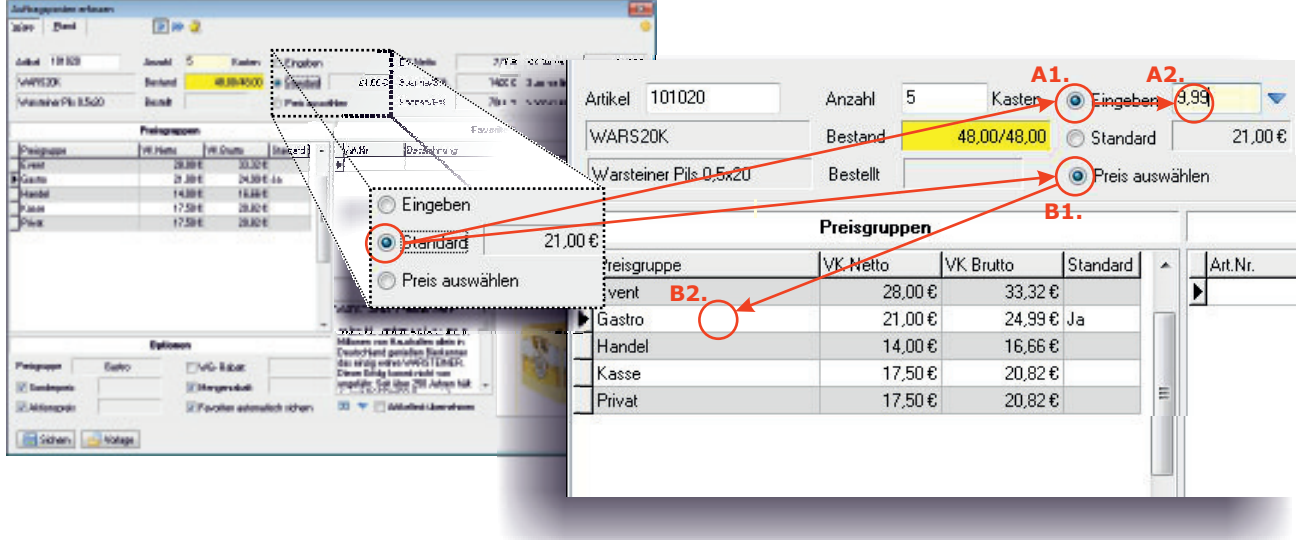

**A1.** Um einen freien Preis einzugeben, aktivieren Sie mit  $\uparrow$  die Preiseingabe.

**A2.** Geben Sie den gewünschten Preis ein und bestätigen Sie mit  $\leftarrow$ ).

#### B1. Um eine andere Preisgruppe auszuwählen, springen Sie mit **D** in die Preisgruppenliste. **B2.** Wählen Sie mit  $\bm{\mathbb{I}}$  oder  $\bm{\mathsf{f}}$  die gewünschte Preisgruppe und bestätigen Sie mit  $\bm{\mathsf{F}}$ .

Wenn Sie genügend Artikel erfasst haben, können Sie den Erfassungsdialog mit "Ende" schließen.

### **6. Statuswechsel und Auftragsdruck**

Wenn Sie eine Artikelnummer eingeben, wird der Artikel gefunden und sofort angezeigt, ansonsten öffnet sich ein Suchdialog und zeigt alle Artikel nach Artikelnummern sortiert an. **Wenn Sie die Artikelnummer kennen, ist diese Methode optimal!**

Alternativ können Sie auch nach Textbestandteilen suchen.

#### **Bei Problemen während der Erfassung erhalten Sie Unterstützung unter (0 700) 12 50 10 50!**

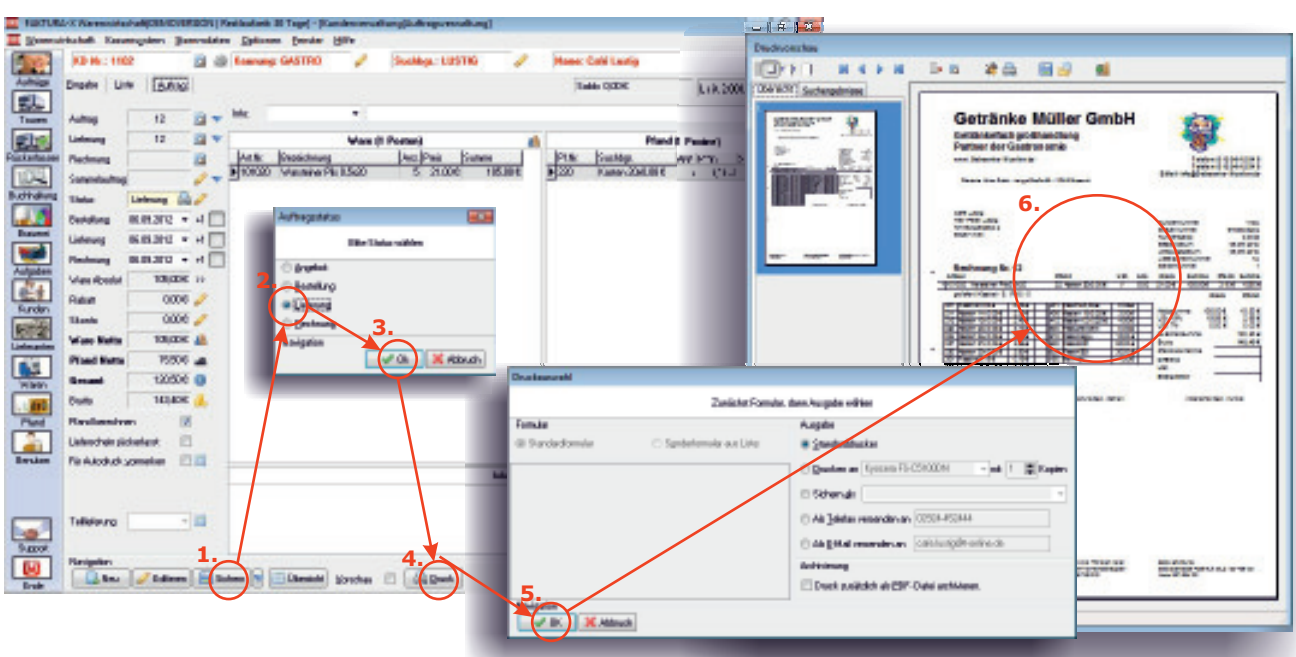

- **1.** So erstellen Sie einen Lieferschein für Ihren Auftrag: **Klicken Sie auf "Sichern".**
- 2. Wählen Sie den gewünschten Auftragsstatus. Wählen Sie "Lieferung".
- 3. Bestätigen Sie die Auswahl. Klicken Sie auf "OK".
- 4. Sie können den Lieferschein nun drucken. Klicken Sie auf "Druck".
- **5. Klicken Sie auf "OK".** Im Druckdialog können Sie Formulare und Drucker ändern.
- **6.** Der Druck wird ausgeführt. **Mit "Vorschau" können Sie einen Ausdruck auf dem Bildschirm darstellen.**

Natürlich bietet die Anwendung noch viel mehr Möglichkeiten zur Bearbeitung von Aufträgen. Sie können beispielsweise Teillieferungen und Kommissionen verwalten, Sammel- und Terminrechnungen erstellen, Teilgebinde erfassen, Informationstexte einfügen und die integrierte Direktfakturierung nutzen.

Alle Möglichkeiten werden im Handbuch zur Software erläutert.

Im nächsten Schritt werden Sie die Rückerfassung und Rechnungsstellung durchführen.

## **7. Rückerfassen und Abrechnen**

Nach erfolgter Lieferung können Sie die Rückerfassung durchführen. Dabei werden auf dem Lieferschein vermerkte Rückgaben im Auftrag eingetragen. Anschließend wird eine Rechnung erstellt.

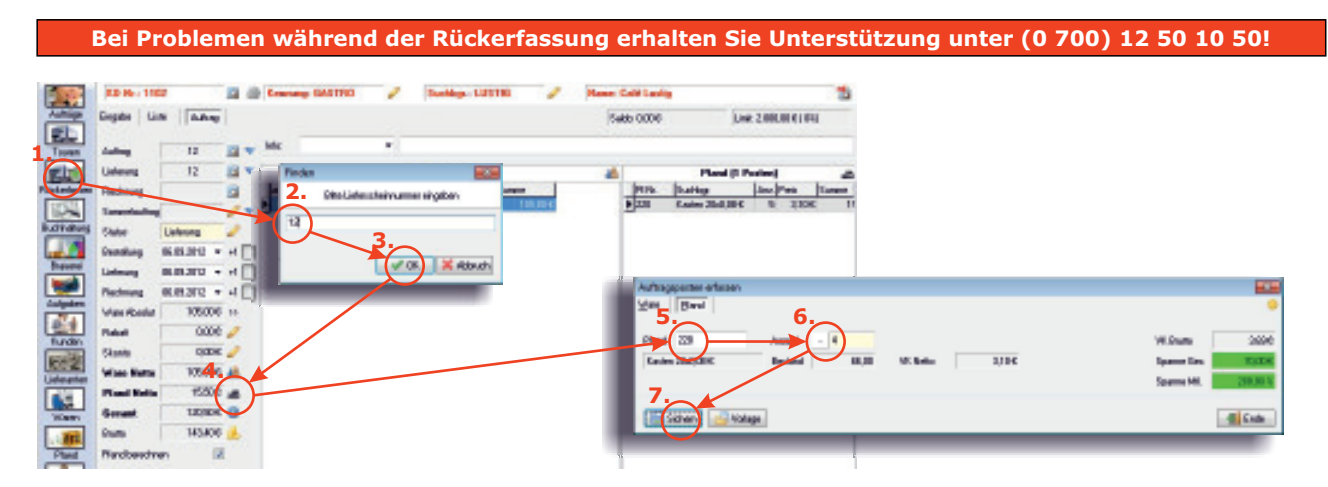

- 1. Zunächst müssen Sie den Lieferschein aufrufen. Klicken Sie in der Seitenleiste auf "Rückerfassen".
- **2.** Die Anwendung sucht nach dem Lieferschein. **Geben Sie die Lieferscheinnummer ein.**
- 3. Bestätigen Sie die Eingabe. Klicken Sie auf "OK".
- 4. Die Lieferung wird angezeigt. Starten Sie nun die Rückerfassung. Klicken Sie auf Pfand erfassen".
- **5.** Geben Sie eine Pfandnummer ein. Geben Sie "220" und ein.
- 6. Geben Sie eine Anzahl ein. Ein negatives Vorzeichen wird automatisch eingefügt. Geben Sie "4" und ← ein.
- 7. Sichern Sie den Posten. Geben Sie **←** ein.

Wenn Sie genügend Pfandartikel rückerfasst haben, können Sie den Erfassungsdialog mit "Ende" schließen.

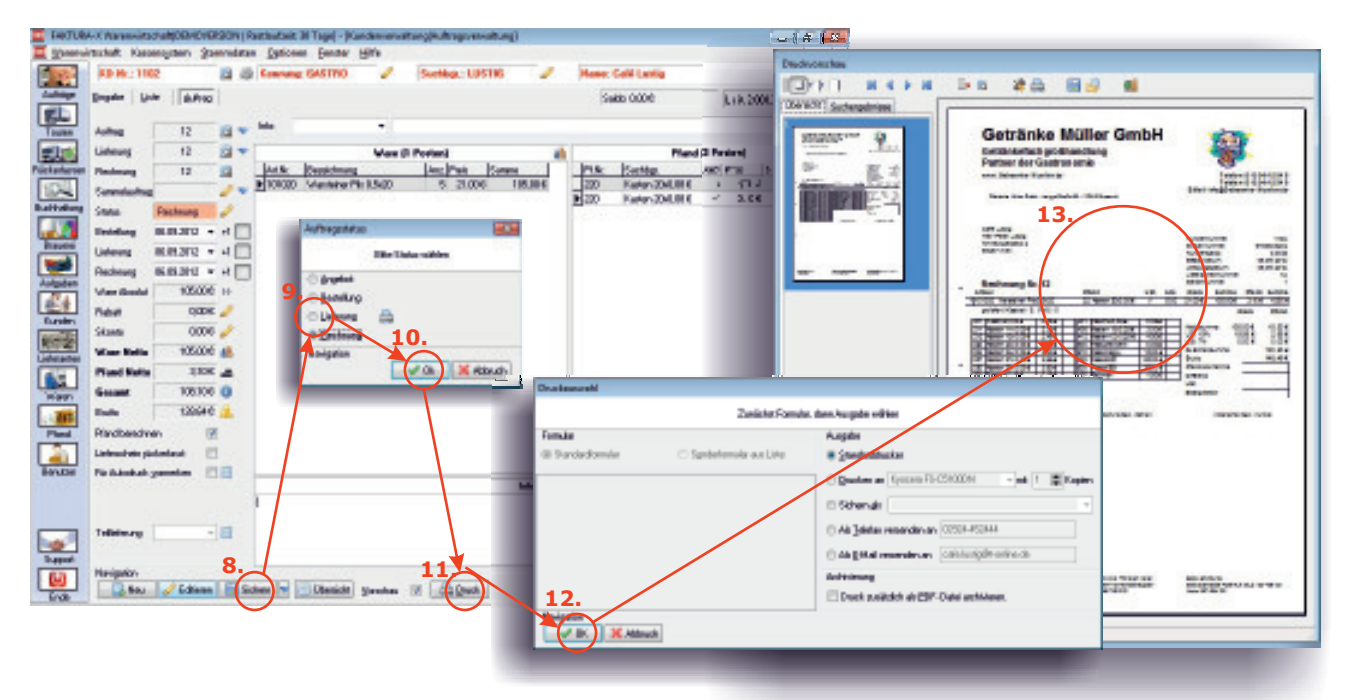

- **8.** So erstellen Sie eine Rechnung für Ihren Auftrag: **Klicken Sie auf "Sichern".**
- 9. Wählen Sie den gewünschten Auftragsstatus. Wählen Sie "Rechnung".
- 10. Bestätigen Sie die Auswahl. Klicken Sie auf "OK".
- 11. Sie können die Rechnung nun drucken. Klicken Sie auf "Druck".
- 12. Im Druckdialog können Sie Formulare und Drucker ändern. Klicken Sie auf "OK".
- **13.** Der Druck wird ausgeführt. **Mit "Vorschau" können Sie einen Ausdruck auf dem Bildschirm darstellen.**

#### **Herzlichen Glückwunsch!**

Sie haben einen Auftrag erfasst, einen Lieferschein erstellt, Rückerfassungen durchgeführt und eine Rechnung gedruckt.

## **8. Journale und Buchungen**

Um eine Übersicht über offene Posten und Umsätze zu erhalten, steht die Kundenbuchhaltung zur Verfügung. Hier erhalten Sie schnell und einfach eine Übersicht über Ihre erstellten Aufträge.

#### Bei Problemen mit der Buchhaltung erhalten Sie Unterstützung unter (0 700) 12 50 10 50!

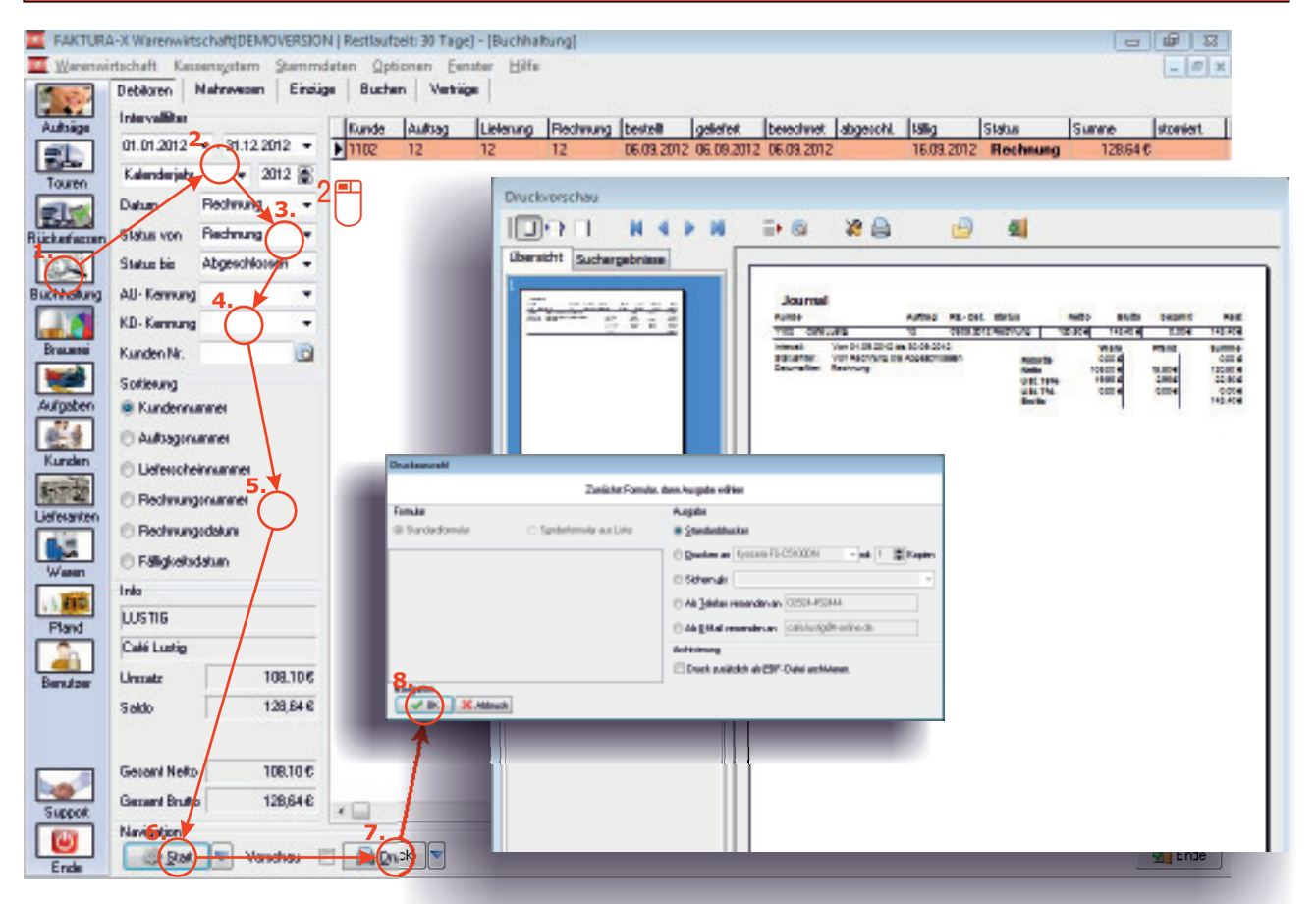

- **1.** Öffnen Sie die Kundenbuchhaltung. **Klicken Sie in der Seitenleiste auf "Buchhaltung".**
- **2.** Wählen Sie den Zeitraum. **Doppelklicken Sie auf "Jahr", um das Kalenderjahr einzustellen.**
- **3.** - **Für "Datum" und "Status von" "Rechnung" und für "Status bis" "Abgeschlossen".** Definieren Sie die Filter
- 4. Sie können auch einen Kundenfilter setzen. Lassen Sie die Felder einfach leer.
- **5.** Sie können die Sortierung beeinflussen. Aktivieren Sie die Sortierung "Kundennummer".
- **6.** Das Journal kann nun erstellt werden. **Klicken Sie auf "Start".**
- **7.** Alle gefundenen Aufträge werden nun angezeigt und können gedruckt werden. **Klicken Sie auf Druck".**
- **8. Klicken Sie auf "OK".** Im Druckdialog können Sie Formulare und Drucker ändern.
- **9.** Der Druck wird ausgeführt. **Mit "Vorschau" können Sie einen Ausdruck auf dem Bildschirm darstellen.**

Für die wichtigsten Journale sind Vorlagen vorhanden, die mit der Optionstaste neben "Start" gestartet werden können.

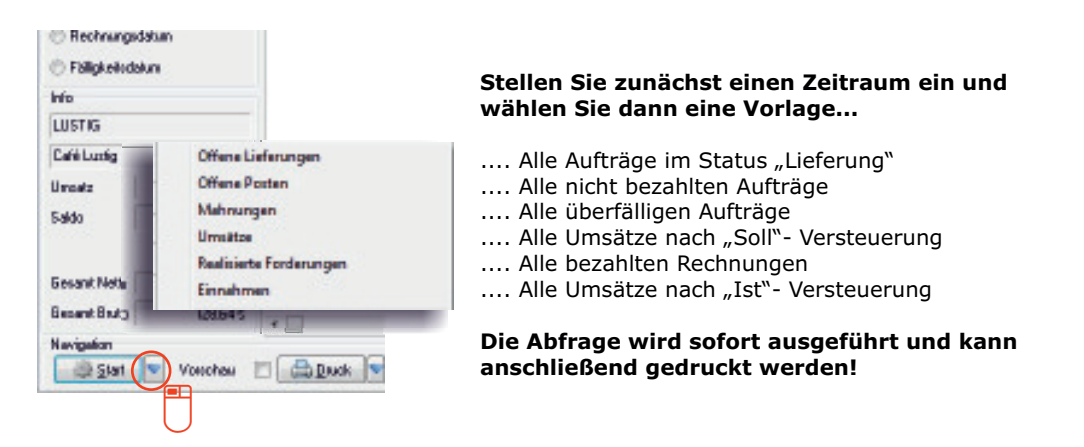

# **9. Ein neuer Kunde**

Bisher haben Sie mit vorhandenen Artikeln und Kunden gearbeitet. Im nächsten Schritt werden wir nun Stammdaten bearbeiten. Wir werden einen neuen Kunden anlegen und dann einen vorhandenen Artikel bearbeiten.

Während der Stammdatenbearbeitung erhalten Sie Unterstützung unter (0 700) 12 50 10 50!

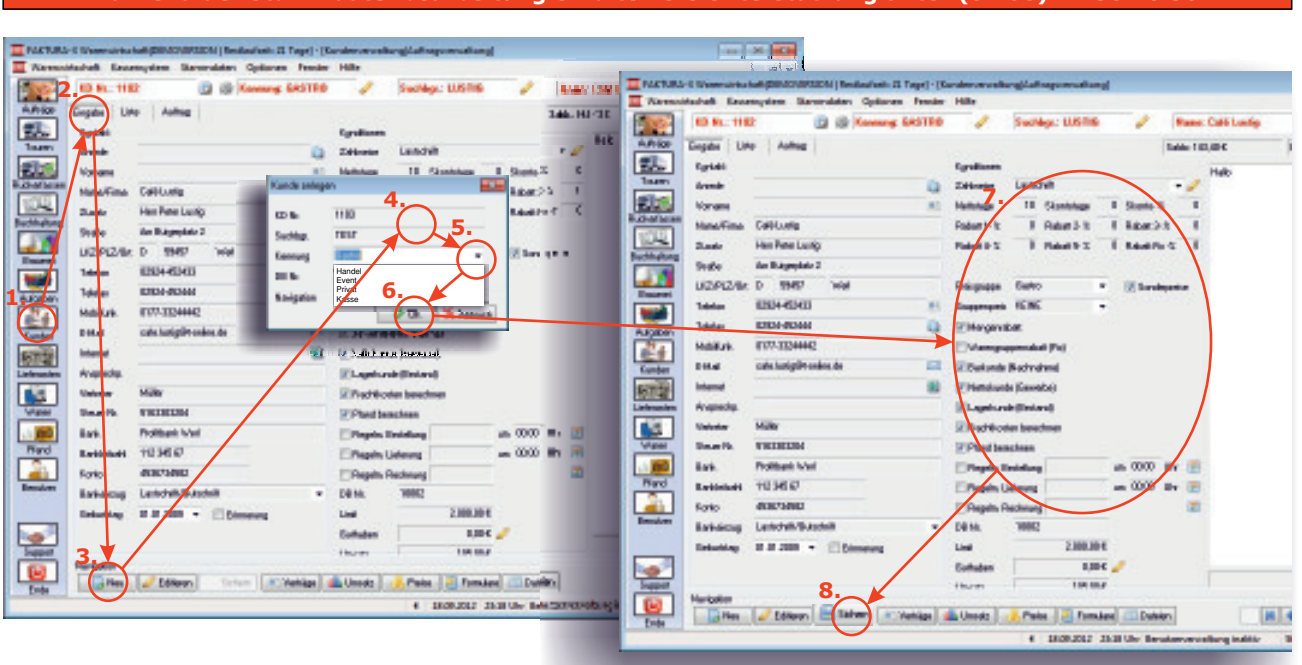

- **1.** Zunächst müssen Sie die Kundenverwaltung aufrufen. **Klicken Sie in der Seitenleiste auf "Kunden".**
- **2.** Wir wollen einen neuen Kunden eingeben. **Wählen Sie das Register "Eingabe".**
- 3. In der Navigationsleiste befinden sich die Schaltflächen "Neu", "Editieren" und "Sichern". Klicken Sie auf "Neu".
- **4.** Ein Dialog wird angezeigt. Übernehmen Sie die Kundennummer, geben Sie als Suchbegriff "TEST" ein.
- **5.** Wählen Sie eine Kategorie. **Wählen Sie "Gastro" und übernehmen Sie die Debitorennummer.**
- **6.** Übernehmen Sie die Eingaben. **Klicken Sie auf "Sichern".**

Sie können nun weitere Kundeninformationen eintragen. Beachten Sie bitte folgende Felder:

7. Zahlweise und Zahlungsziele sollten zusammenpassen. Der "Fixrabatt" wird bei jedem Auftrag automatisch gewährt, alle anderen Rabatte können für einen Auftrag manuell aktiviert werden.

Einem Kunden muss eine Preisgruppe zugeordnet werden. Die Auswahl eines "Gruppenpreises" ist nicht notwendig. Die Aktivierung von "Sonderpreisen" ist sinnvoll. "Mengenrabatt" und "Warengruppenrabatt" lassen wir deaktiviert.

Wenn ein Kunde Ware bar bezahlen soll, muss "Barkunde (Nachnahme)" aktiviert werden, damit dieser bereits beim Lieferscheindruck eine Rechnung erhält; als "Nettokunde (Gewerbe)" mit ausgewiesener Mehrwertsteuer.

8. Die Bearbeitung muss mit "Sichern" abgeschlossen werden. Änderungen sind mit "Editieren" möglich.

Natürlich bietet die Anwendung noch viel mehr Möglichkeiten zur Bearbeitung von Kunden und Artikeln. Sie können beispielsweise Sonderpreise verwalten, Telefonverkauf, regelmäßige Lieferungen oder Monatsrechnungen einstellen. Alle Möglichkeiten werden im Handbuch zur Software erläutert.

Im nächsten Schritt werden Sie Preisänderungen bei Artikeln durchführen.

# **10. Einen Artikelpreis ändern**

Wir werden nun einen einzelnen Artikelpreis ändern.

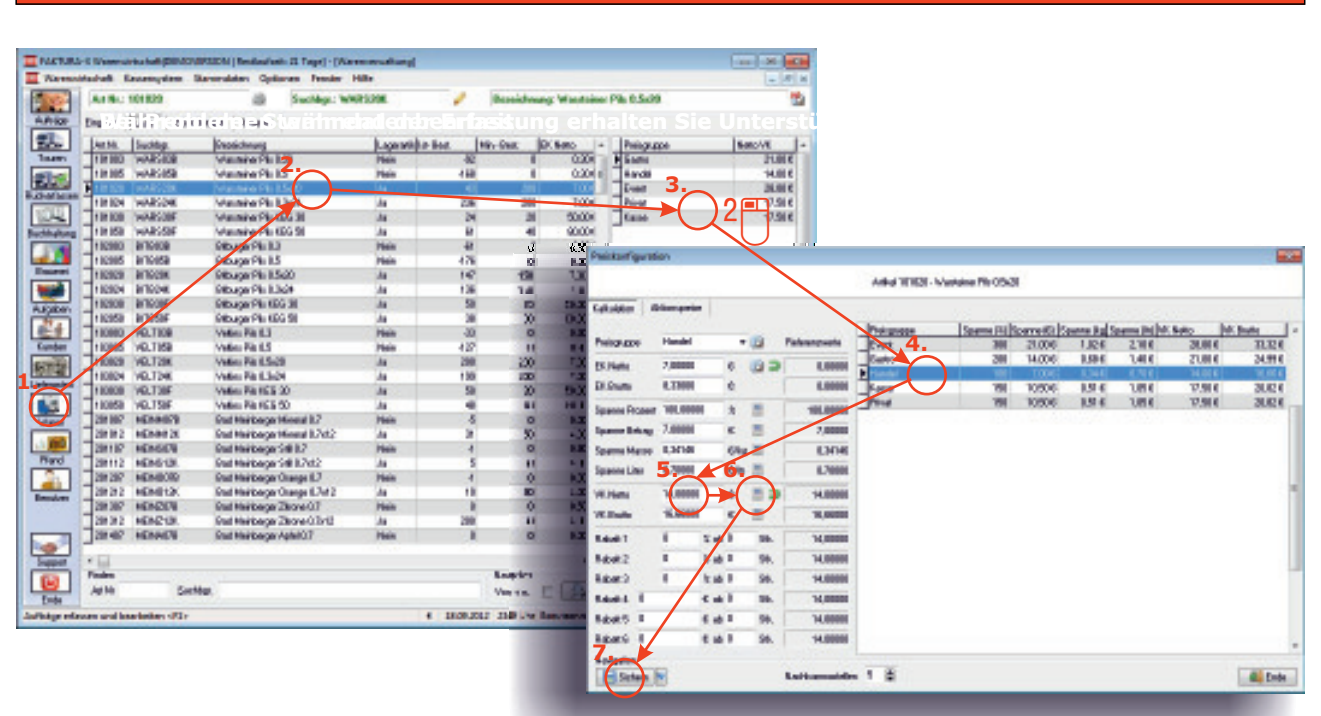

#### Bei Fragen zu Preisänderungen erhalten Sie Unterstützung unter (0 700) 12 50 10 50!

- **1.** Zunächst müssen Sie die Artikelverwaltung aufrufen. **Klicken Sie in der Seitenleiste auf "Waren".**
- **2.** Nun soll ein Artikel ausgewählt werden. **Klicken Sie auf den Artikel "101020 Warsteiner Pils Kasten 20x0,5l".**
- 3. In der rechten Tabelle werden die Preise angezeigt. Starten Sie die Bearbeitung mit einem Doppelklick.
- **4.** Die Preisverwaltung wird angezeigt. **Wählen Sie aus der Tabelle die Preisgruppe "Handel".**
- **5.** Wir wollen den Nettopreis ändern. Geben Sie einen beliebigen Preis in das Feld "VK Netto" ein.
- **6.** Nun sollen alle anderen Werte aktualisiert werden. **Klicken Sie auf "Preis berechnen" neben dem Eingabefeld.**
- **7.** Die Bearbeitung muss noch gesichert werden. **Klicken Sie auf "Sichern".**

Wir haben nun einen einzelnen Preis geändert. Sie können die Preisverwaltung mit "Ende" schließen.

Die Anwendung bietet eine unbegrenzte Anzahl von Preigruppen, sechs Rabattregeln pro Artikel, warengruppenabhängige Rabatte, kundenbezogene Sonderpreise und zeitgesteuerte Aktionspreise. Dazu kommen Gruppenpreise, Mengenrabatte, Auftragsrabatte und Skonto. So können für nahezu jeden Anwendungsfall passende Konditionen eingestellt werden.

Als nächstes werden wir ganz einfach und komfortabel mehrere Preise in einem Arbeitsschritt verändern.

### **11. Mehrere Preise ändern**

Wir werden nun mehrere Artikelpreise komfortabel in einem Arbeitsschritt verändern.

#### **Bei Problemen während der Erfassung erhalten Sie Unterstützung unter (0 700) 12 50 10 50! Bei Fragen zu Preisänderungen erhalten Sie Unterstützung unter (0 700) 12 50 10 50!**

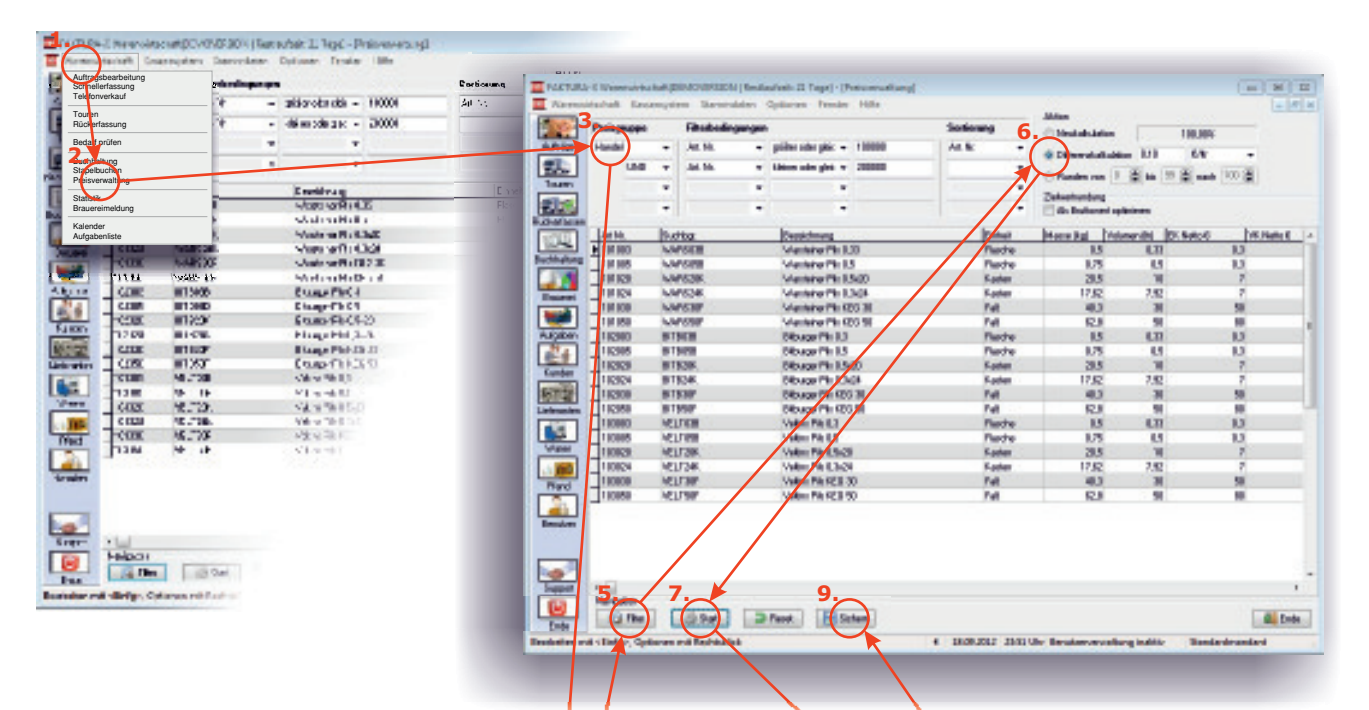

- **1.** Zunächst müssen Sie die Preisverwaltung aufrufen. **Klicken Sie im Hauptmenü auf "Warenwirtschaft".**
- **2.** Öffnen Sie die Preisverwaltung. **Klicken Sie auf den Menüpunkt "Preisverwaltung".**
- 3. Wählen Sie zunächst eine Preisgruppe. Wählen Sie "Handel".

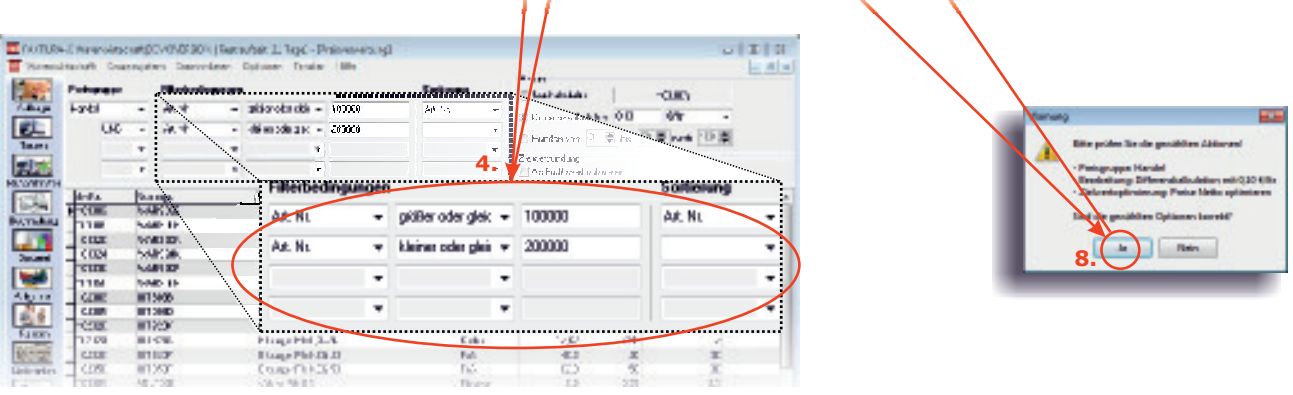

- **4.** Es sollen nur Biere angezeigt werden. **Stellen Sie den Filter wie abgebildet ein.**
- 5. Aktivieren Sie den Filter. Klicken Sie auf "Filter". Die Artikel werden angezeigt.
- **6.** Tragen Sie die gewünschte Änderung ein. Wählen Sie "Differenzkalkulation" und tragen Sie 0,10 €/ltr ein.
- 7. Die Kalkulation soll nun angezeigt werden. Klicken Sie auf "Start".
- 8. Die Anwendung zeigt die gewählten Aktionen zur Bestätigung an. Klicken Sie auf "Ja".
- **9. Klicken Sie auf "Sichern".** Wenn Sie mit den Berechnungen zufrieden sind, speichern Sie die Änderungen.

Neue Preise werden erst mit "Sichern" geschrieben und ersetzen die bestehenden Preise. Bis zu diesem Zeitpunkt können Veränderungen ohne Gefahr ausprobiert werden.

Auf Wunsch können auch einzelne Preise in der Tabelle bearbeitet werden. Alle Möglichkeiten werden im Handbuch zur Software erläutert.

# **12. Zusammenfassung**

Sie haben nun einen Auftrag erstellt, bearbeitet und gedruckt, Journale abgefragt, einen Kunden angelegt und Preise bearbeitet.

Dabei haben Sie erfahren, wie einfach die Benutzung von FAKTURA-X ist und wie komfortabel und schnell man optimale Ergebnisse erzielen kann.

**FAKTURA-X** kann noch viel mehr: Bei der Auftragsbearbeitung, beim Ausdruck und in Auswertungen sind viele zusätzliche Optionen verfügbar, beispielsweise das leistungsfähige Kassensystem, die umfangreichen Statistiken, der grafikfähige Formulareditor und eine große Auswahl an Schnittstellen. Alle diese Möglichkeiten werden ausführlich im Handbuch erläutert.

FAKTURA-X nicht nur leistungsfähig und praktisch, sondern auch preiswert! Wenn Sie mehr erfahren wollen, nehmen Sie Kontakt mit uns auf, wir stehen Ihnen gerne persönlich zur Verfügung!

Vergessen Sie nicht, die Anwendung zu beenden!

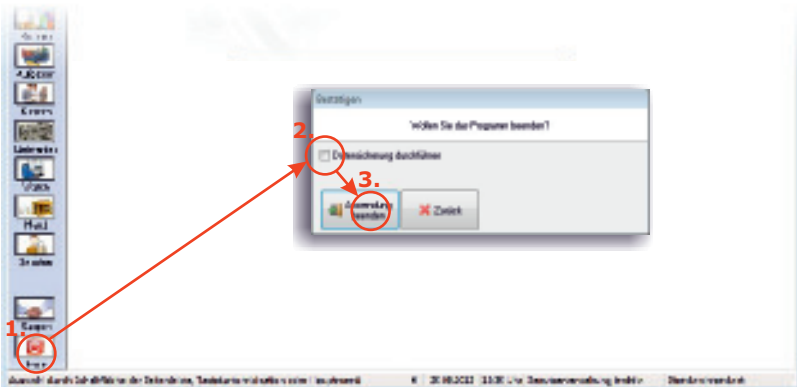

- **Bei Problemen während der Erfassung erhalten Sie Unterstützung unter (0 700) 12 50 10 50! 1. Klicken Sie auf "Ende" in der Seitenleiste.**
- **2.** Auf Wunsch können Sie die Datensicherung aktivieren.
- **3. Bestätigen Sie mit "Anwendung beenden".**

### **Wir hoffen, es hat Ihnen Spaß gemacht, FAKTURA-X auszuprobieren.**

Entwicklung und Herstellung: Vertrieb und Service:

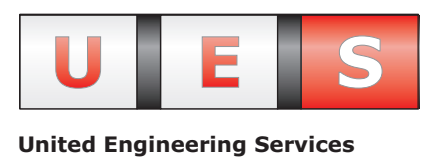

Unternehmergesellschaft (haftungsbeschränkt)

Berliner Platz 29 48143 Münster in Westfalen

Telefon (0 700) 12 50 10 50 Kontakt@FakturaX.de

Besuchen Sie uns im Internet unter www.FakturaX.de

© 1997- 2013 United Engineering Services. Nachdruck, auch auszugsweise, nur nach vorheriger Genehmigung.